If you would prefer to print a wallet card of your license, please follow these instructions:

1. After downloading your license from ELP, open the downloaded document.

## 2. Select Print

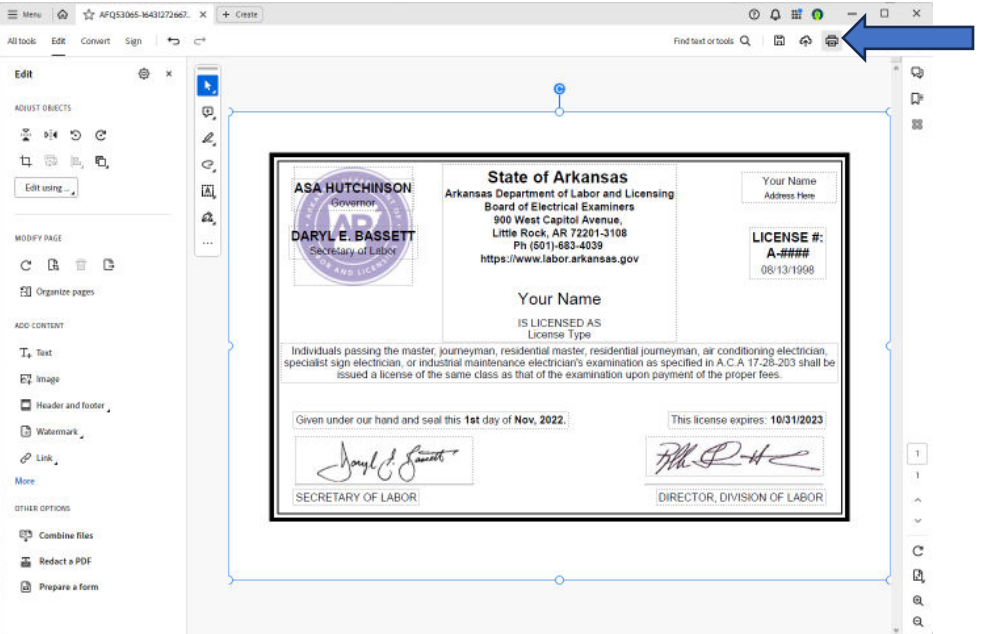

3. Select "Custom Scale" and type into the box 35, tab out, make sure you have loaded your preferred paper into your printer, click Print:

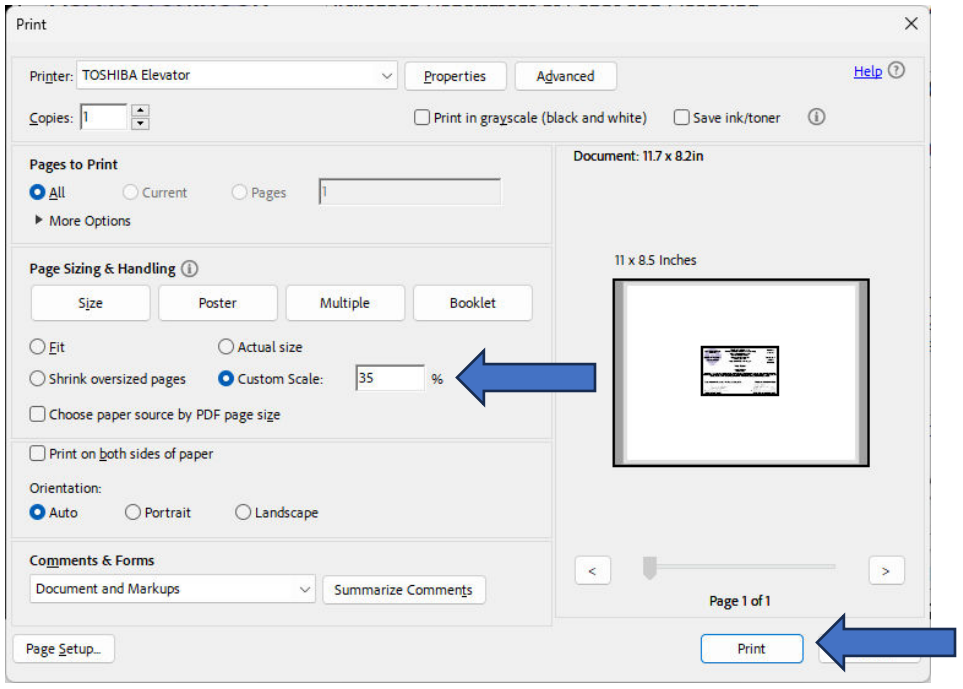